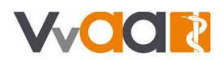

## **Werkinstructie Verzuim en zwangerschap (wel module)**

*De weergave in uw scherm kan afwijken van de onderstaande afbeeldingen. Deze werkinstructie is namelijk gemaakt op basis van een fictieve huisartsenpraktijk met fictieve medewerkers.* 

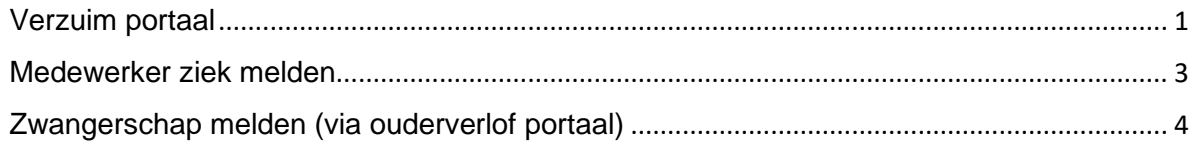

# <span id="page-0-0"></span>Verzuim portaal

1. Kies via het hoofdmenu voor Verzuim Sa<sup>l</sup>arisverwerking Home **Medewerkers** Ouderverlof **Vakantieverlof** Verzuim Een vraag stellen Home » Verzuim

Binnen het verzuimportaal meldt u een medewerker (gedeeltelijk) **ziek of hersteld**. Ook kunt u zwangerschapsverlof hier doorgeven. De uitleg vindt u hieronder.

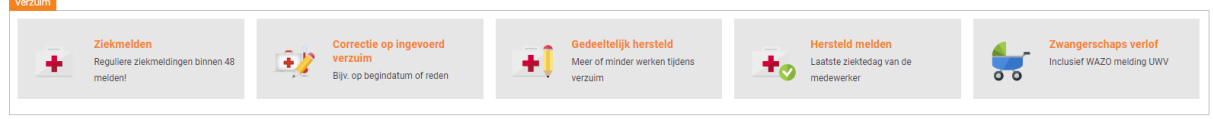

Heeft u een medewerker in dienst die onder de **no risk polis** van UWV valt? Geeft dit dan apart door via de snelknop *Wijziging vangnet (No Risk)*

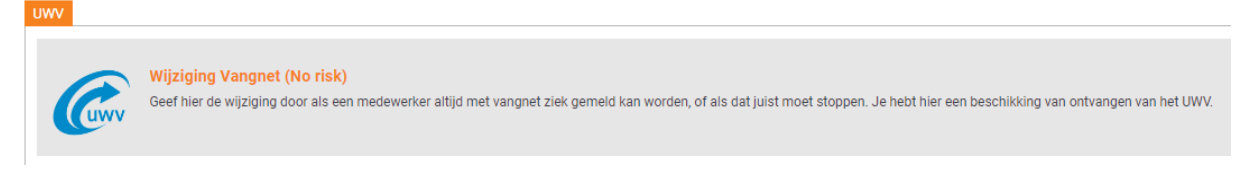

Tot slot vindt u onderaan een **overzicht** van de medewerkers die als ziek geregistreerd staan.

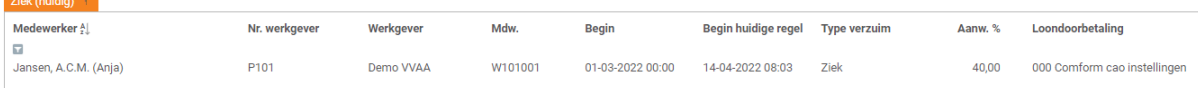

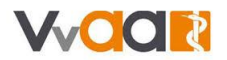

Door op de naam van de medewerker te klikken kunt u het ziektedossier van de medewerker inzien. Hier kunt u geen wijzigingen doorgeven, dat gaat via de snelknoppen binnen het verzuimportaal.

In het voorbeeld hiernaast ziet u onderaan het ziekteverloop. In dit voorbeeld is de medewerker op 01-03- 2022 volledig ziek gemeld. Vanaf 14-04- 2022 is de medewerker nog maar 60% ziek, en dus 40% aan het werk.

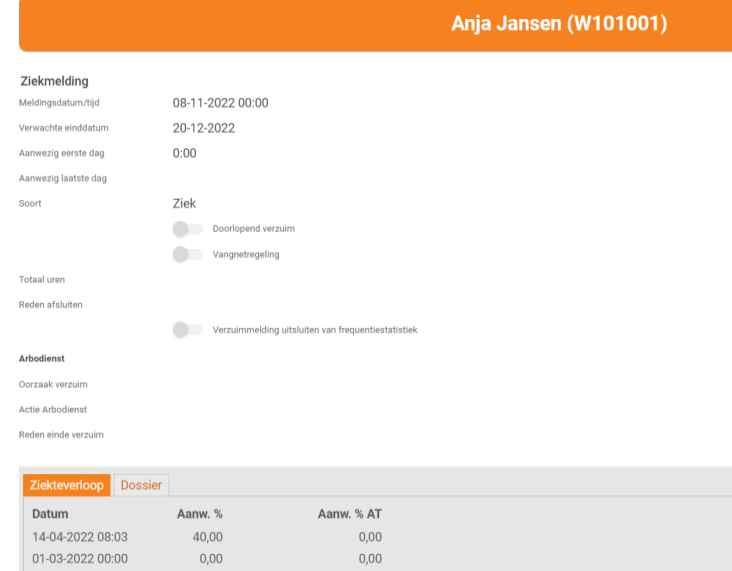

## Medewerker ziekmelding

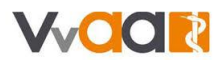

## <span id="page-2-0"></span>Medewerker ziek melden

De manier van doorgeven is steeds hetzelfde: u kiest de juiste snelknop en selecteert vervolgens de juiste medewerker. Hieronder lichten wij een ziekmelding toe:

1. Klik op Ziekmelden

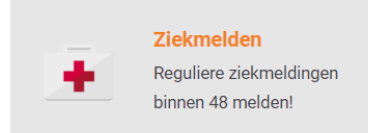

2.

#### 3. Kies de betreffende medewerker

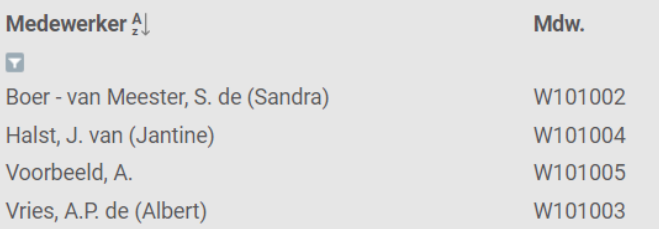

### Aanmaken ziekmelding

### 4. Vul de gegevens over deze ziekmelding in:

- a. De eerste ziektedag.
- b. Heeft uw medewerker op de ziektedag nog een aantal uren gewerkt? Vul het aantal uren in.
- c. Het soort ziekte (kies uit de lijst).
- d. Is uw medewerker gedeeltelijk ziek? Vink dit aan en vul daaronder het aantal uren of het percentage dat uw medewerker niet kan werken.
- e. Het verpleegadres hoeft alleen gevuld te worden wanneer dit ook daadwerkelijk van toepassing is.

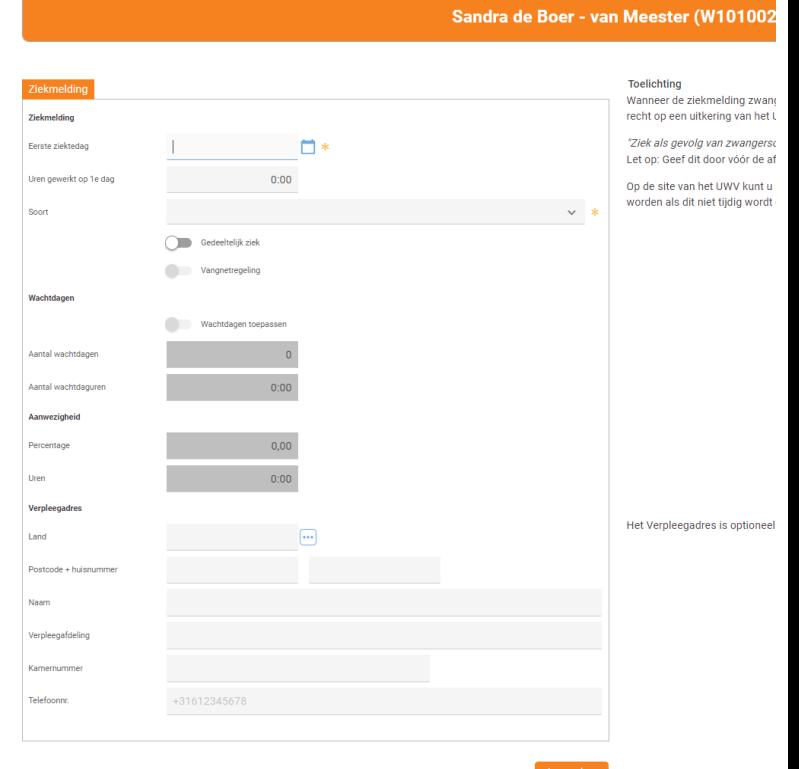

- 5. Klik op 'Aanmaken'.
- 6. U komt weer terug op het ziekmeld-scherm. Via de menubalk kunt u terug naar het verzuimportaal. Onderaan het scherm ziet u de ingestuurde ziekmelding staan. Ziek (huidia)

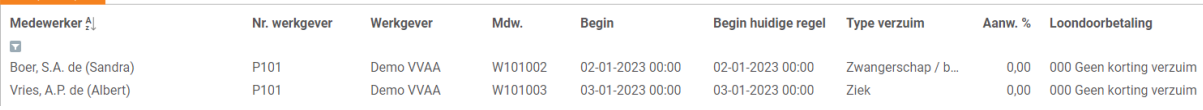

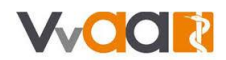

# <span id="page-3-0"></span>Zwangerschap melden (via ouderverlof portaal)

Het doorgeven van een zwangerschap en het bijbehorende verlof geeft u door via het ouderverlof portaal. Dit vindt u dus niet onder het verzuimportaal.

Via de snelknoppen meldt u uw medewerker zwanger, geeft u de bevallingsdatum door en meldt u het einde van het verlof.

### **OUDERVERLOF PORTAAL**

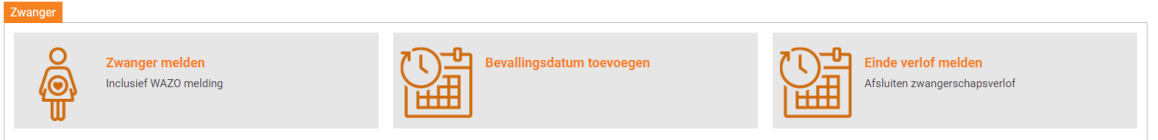

Als voorbeeld de zwangerschapsmelding.

1. Klik op de snelknop *Zwanger melden*

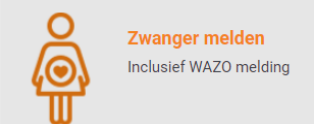

- 2. Selecteer de medewerker in de lijst.
- 3. Vul de begin en verwachte einddatum van het zwangerschapsverlof. Vul daarnaast de verwachte datum van de bevalling en kies het aantal weken voor de verlofperiode voor de verwachte datum bevalling.

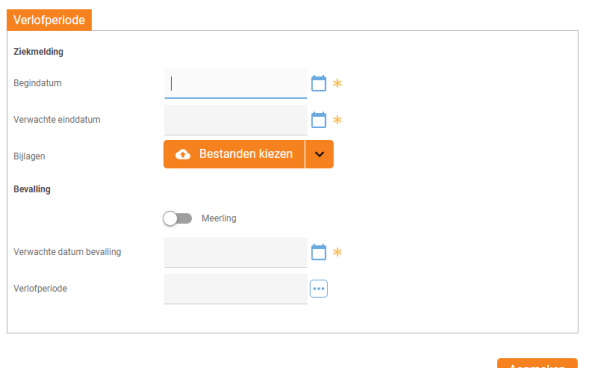

4. Als alles gevuld is, drukt u op aanmaken.

Staan er voor uw medewerker verlofaanvragen open binnen de periode waarvoor u nu zwangerschapsverlof doorgeeft, dan krijgt u hier een melding van. De verlofmelding moeten handmatig ingetrokken worden, dat doet u via het vakantieverlofportaal.

Let op! De medewerker heeft tussen de begindatum en de verwachte einddatum één of meerdere verlofboekingen staan. Bij overlap tussen verlof en verzuim krijgen de verlofuren voorrang op de verzuimuren. Deze verlofboekingen dien je handmatig aan te passen.

5. U komt terug op het scherm voor het doorgeven van zwangerschapsverlof. Via de menubalk kunt u terug naar:

 $\rightarrow$  het verzuimportaal: onderaan het scherm ziet u de ingestuurde ziekmelding staan. → het ouderverlof portaal: om nog een wijziging voor de zwangerschap door te geven

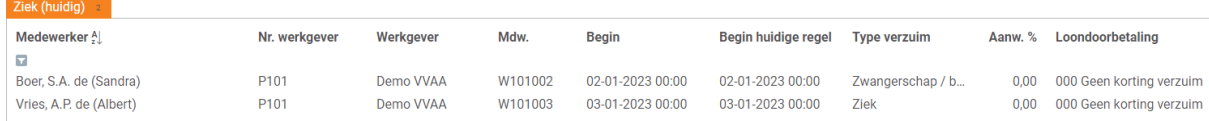